# Merlin 21/22 Komunikacija u sustavu Merlin

Svaki korisnik može vidjeti profile drugih korisnika u e-kolegiju. Odabirom imena željenoga korisnika iz popisa svih sudionika ili korisnika koji su trenutačno *online* ostvaruje se pristup korisničkomu profilu. Sustav omogućava izravno slanje poruke drugome korisniku odabirom poveznice Poruka u profilu te

osobe ili ikone  $\bullet$ u popisu korisnika koji su trenutačno online.

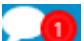

Dolazne poruke vidljive su na traci s izbornicima pored ikone (Poruke). Prikazan je broj primljenih poruka, a odabirom ikone pristupa se pretincu za poruke. Poruke su podijeljene u tri sekcije:

- sekcija u kojoj se nalaze poruke korisnika koje su označene zvjezdicom
- $\bullet$ sekcija s grupnim porukama
- sekcija s privatnim porukama

Odabirom poveznice Prikaži sve pretinac za poruke koji se zadano otvara u stupcu uz desni rub zaslona moguće je proširiti preko cijelog zaslona, podijeljeno u dva stupca.

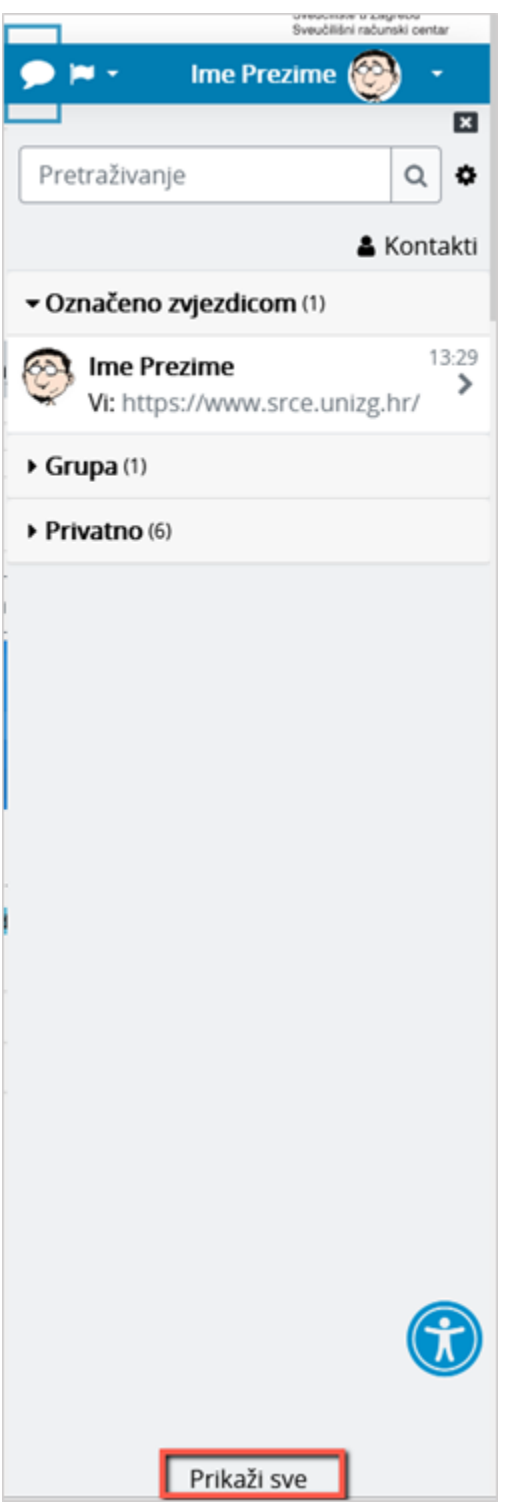

#### Slika: Pretinac za poruke

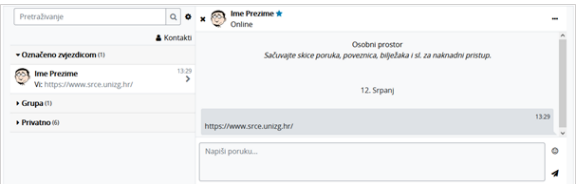

Slika: Izgled proširenog pretinca za poruke

Ako korisnik kojem se šalje poruka u trenutku slanja nije prijavljen u sustavu, poruka će, sukladno zadanim postavkama, biti poslana i na adresu e-pošte.

Postavke vezane uz način dostavljanja primljenih poruka moguće je mijenjati odabirom mogućnosti Posta vke → Postavke poruka iz korisničkog izbornika osobnoga profila ili odabirom ikone  $\bullet$ u pretincu za poruke. U postavkama korisnik može ograničiti tko će mu moći poslati poruku (samo njegovi kontakti ili njegovi kontakti i svi sudionici u njegovim e-kolegijima).

Korisnik može postaviti da mu obavijesti o pristiglim porukama pristižu putem adrese e-pošte ili kao obavijest na mobilni uređaj ovisno o tome nalazi li se ili ne nalazi trenutačno u sustavu.

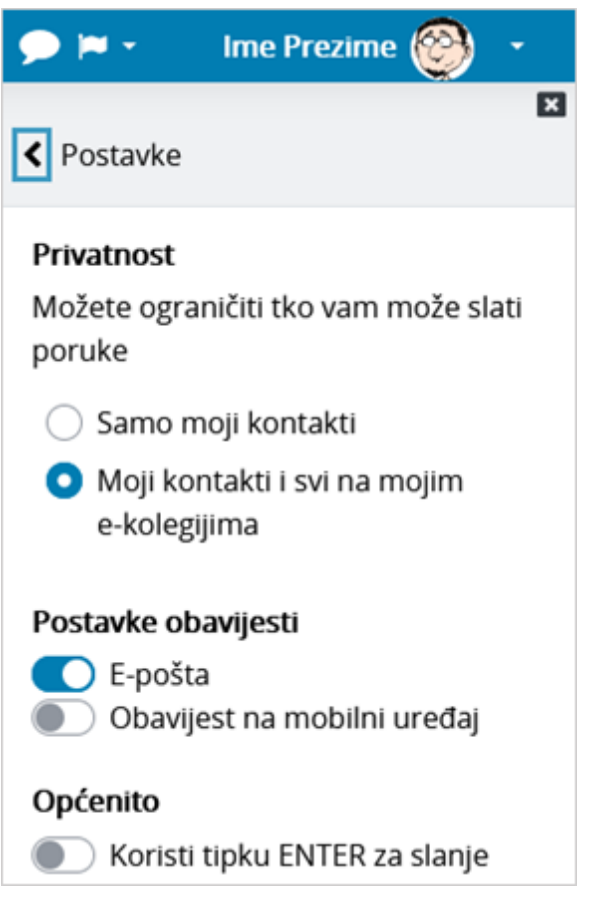

Slika: Postavke poruka

Arhivi poruka moguće je pristupiti odabirom poveznice Arhiva poruka iz korisničkog izbornika osobnog profila. Odabirom pojedinoga korisnika može se pregledati povijest razgovora.

Unutar sekcije u kojoj se nalaze poruke korisnika koje su označene zvjezdicom, odabirom vlastitog imena i prezimena, korisniku je dostupan i osobni prostor za pohranu (npr. bilješki, podsjetnika, korisnih poveznica i sl.).

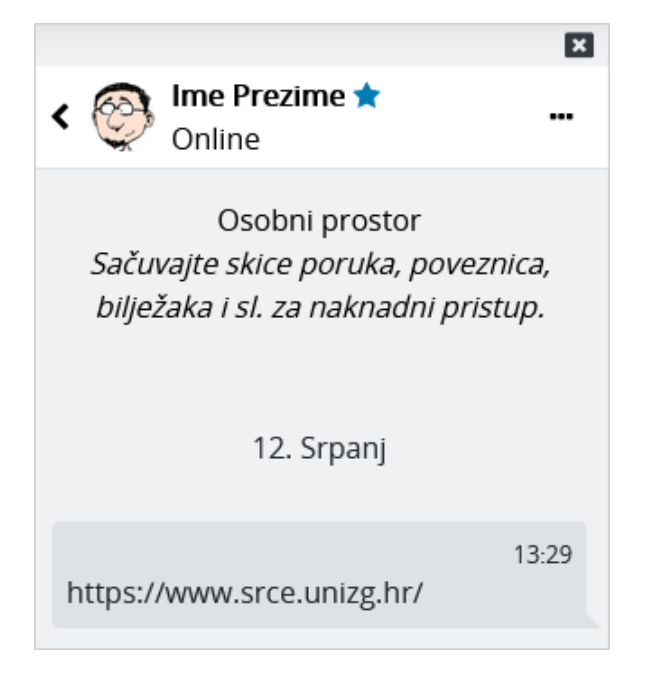

Slika: Osobni prostor u pretincu za poruke

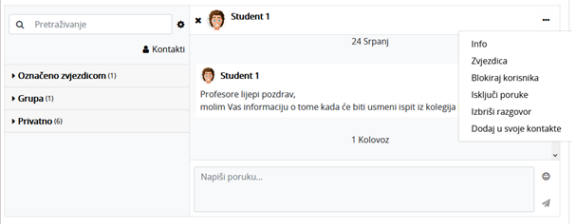

Slika: Dodatne mogućnosti vezane uz kontakte

Odabirom tri točkice pokraj imena kontakta, korisniku je dostupno nekoliko dodatnih mogućnosti (npr. može ga dodati u svoje kontakte, označiti zvjezdicom, blokirati, izbrisati razgovor ili privremeno isključiti poruke (Mute)). Ako korisnik za nekog od kontakata isključi poruke, tada na adresu e-pošte neće dobivati obavijesti o pristiglim porukama.

Unutar sustava Merlin moguće je slanje poruke samo jednome sudioniku e-kolegija, slanje grupnih poruka ili slanje iste poruke većem broju korisnika.

## Pojedinačne poruke

Poruka se šalje drugim sudionicima kroz njihov profil (za nove razgovore) ili odabirom ikone (Poruk e) u traci s izbornicima (za nastavak prijašnjih razgovora). Svaki korisnik može vidjeti profile drugih korisnika u e-kolegiju i to na više mjesta u sustavu:

- u bloku Korisnici online
- $\bullet$  odabirom bloka Administracija → Administracija e-kolegija → Korisnici → Sudionici (samo nastavnici)
- odabirom poveznice Sudionici unutar padajućega izbornika Sadržaj na traci s izbornicima  $\bullet$

Odabirom imena željenoga korisnika ostvaruje se pristup korisničkomu profilu. Sustav omogućava

izravno slanje poruke drugome korisniku odabirom poveznice Poruka u profilu te osobe ili ikone (Poš alji poruku) u popisu online korisnika. U slučaju prethodne komunikacije, istoj se pristupa odabirom ikone

(Poruke) na traci s izbornicima. U poruke je moguće dodati i emotikone.

#### NAPOMENA:

E-kolegij je potrebno postaviti [vidljivim k](https://wiki.srce.hr/pages/viewpage.action?pageId=69502974#Merlin21/22Administracijaekolegija-vidljivost)ako bi bilo moguće pojedinačnih ili skupnih poruka u e-kolegiju.

Λ

## Grupne poruke

Ako je e-kolegij podijeljen na grupe te je u postavkama grupe mogućnost Grupne poruke posta , članovi grupe moći će međusobno izmjenjivati grupne poruke. U sekciji grupne poruke korisnil vidljive sve grupe u koje je upisan.

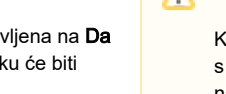

#### A NAPOMENA

Kako bi mogao komunicirati grupom u e-kolegiju, nastavnik treba biti član te grupe.

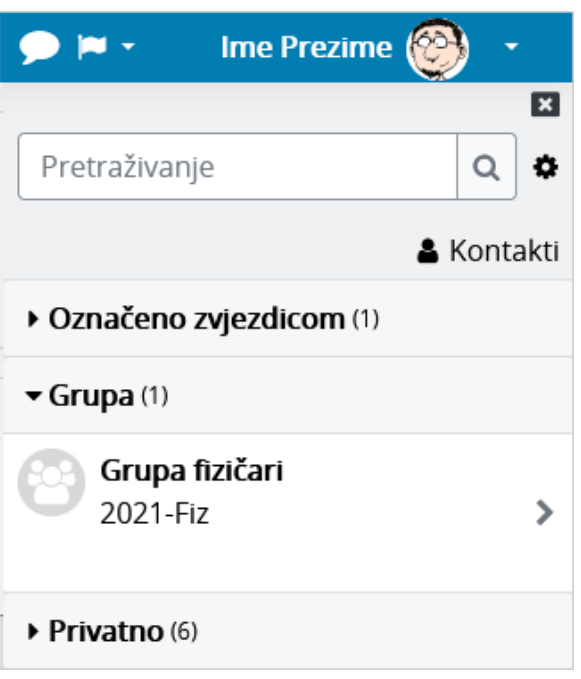

Slika: Grupne poruke

Po zadanim postavkama svaki korisnik može izbrisati poruke samo iz svoje arhive poruka. Kod grupnih poruka pojedinoj ulozi u sustavu (npr. nositelju kolegija) moguće je dodijeliti ovlasti brisanja bilo koje poruke na sustavu (moodle/site:deleteanymessage). Dodjeljivanjem navedene ovlasti nastavnik će moći u potpunosti izbrisati grupne poruke.

Za grupne poruke ne šalju se obavijesti na adresu e-pošte.

# Slanje iste poruke većem broju korisnika e-kolegija

Poveznica na popis svih korisnika upisanih u e-kolegij nalazi se na traci s izbornicima u padajućem izborniku Sadržaj ili odabirom Administracija → Administracija e-kolegija → Korisnici → Sudionici.

Kroz popis sudionika nastavniku je omogućeno slanje iste poruke većem broju korisnika e-kolegija.

Nakon odabira korisnika potrebno je u padajućem izborniku S odabranim korisnicima odabrati Pošalji poruku.

| Sudionici                         |                                                                                       |                       |                                 |                                   | ۰                                    |
|-----------------------------------|---------------------------------------------------------------------------------------|-----------------------|---------------------------------|-----------------------------------|--------------------------------------|
|                                   | Odaberi                                                                               |                       |                                 |                                   | Upiši korisnike                      |
|                                   | Pošalji poruku                                                                        |                       |                                 |                                   |                                      |
| Bilo koli ·<br>Ispuniava          | Dodaj novu bilješku<br>Spremi podatke iz ove tablice kao                              |                       |                                 |                                   | ø                                    |
| + Dodai uviet                     | Zarezima odvojene vrijednosti (.csv)<br>Microsoft Excel (odsx)<br><b>HTML</b> tablica |                       |                                 |                                   | Likloni filtere<br>Primijeni filtere |
| 3 sudionika pronađeno             | Javascript Object Notation (.json)                                                    |                       |                                 |                                   |                                      |
| ABCCC<br>Ime                      | OpenDocument (.ods)<br>Portable Document Format (.pdf)                                |                       | N N O P Q R S S T U V W X Y Z 2 |                                   |                                      |
| Prezime<br>Sve A B C C            | Izvođači kolegija<br>Uredi upise odabranih korisnika                                  |                       |                                 | M N N O P Q R S S T U V W X Y Z Z |                                      |
| Ime / Prezime *<br>Ω              | Izbriši upise odabranih korisnika<br>Upis studenata iz ISVU-a                         | e                     | Grupe                           | Zadnji pristup                    | <b>Status</b>                        |
| Student 1<br>ø                    | Uredi upise odabranih korisnika<br>Izbriši upise odabranih korisnika                  | ent /                 | Grupa A                         | 4 sat(a) 24 min                   | Aktivan (1)<br>0 <sup>0</sup>        |
| student 3<br>8                    | Ručni upis                                                                            | ent A                 | Grupa A                         | Nikad                             | Aktivan <sub>(1)</sub><br>$^{\circ}$ |
| ల<br><b>Ime Prezime</b><br>$\Box$ | Uredite odabrane upisane studente<br>Ispišite odabrane upisane studente               | belj kolegija <i></i> | Bez grupa /                     | 7s                                | Aktivon <sub>0</sub>                 |
|                                   | Zbornica                                                                              |                       |                                 |                                   |                                      |
| S odabranim korisnicima           | Odaberi                                                                               |                       |                                 |                                   |                                      |

Slika: Odabir korisnika kojima će poruka biti poslana

Ako je e-kolegij podijeljen u grupe, u polje za pretraživanje moguće je upisati naziv željene grupe te nakon njenog odabira poslati poruku samo članovima te grupe.

### Brisanje poruka

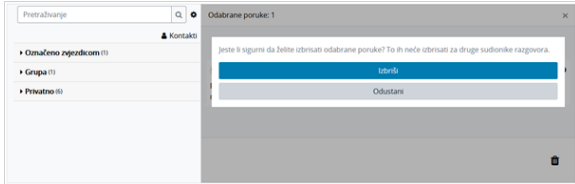

Slika: Brisanje poruka

Za brisanje poruke potrebno je označiti poruku te zatim odabrati ikonu **W** (izbriši označene poruke) nakon čega će se pojaviti poruka u kojoj je potrebno potvrditi brisanje, ako je korisnik siguran da želi izbrisati označenu poruku.

Poruka koju korisnik izbriše bit će izbrisana samo iz njegove arhive poruka dok će ona i dalje biti vidljiva ostalim korisnicima koji su primili tu poruku.

#### **Obavijesti**

Obavijesti korisniku ukazuju na neke događaje u e-kolegiju (npr. informacija o predaji zadaće, povratna informacija vezana uz predanu zadaću, nova poruka u forumu, obavijest o zakazanom dijalogu, dodjela značke i sl.).

Ikona **(Izbornik s obavijestima) smještena je na traci s izbornicima pored ikone (Poruke).** (Poruke). Prikazan je broj primljenih obavijesti, a odabirom ikone vidljiv je naslov događaja na koji se obavijest odnosi.

Korisnik može sve obavijesti označiti kao pročitane odabirom ikone v, urediti postavke primanja

obavijesti odabirom ikone , prikazati sve obavijesti odjednom odabirom poveznice Prikaži sve ili odabrati pojedinu obavijest za prikaz punog sadržaja.

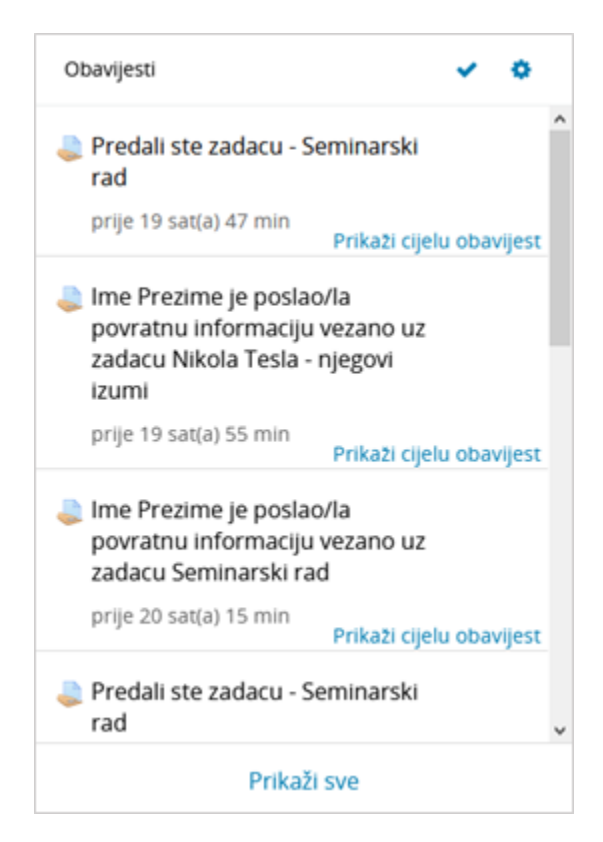

Slika: Obavijesti

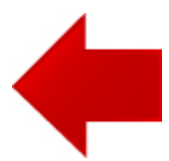

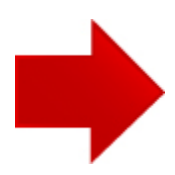